## 各コース経路案内表示方法

- 1.グーグルマップのアプリをダウンロード
- 2.大会HPにてご自身の参加するコースの「Google map でコースを確認する」を選択

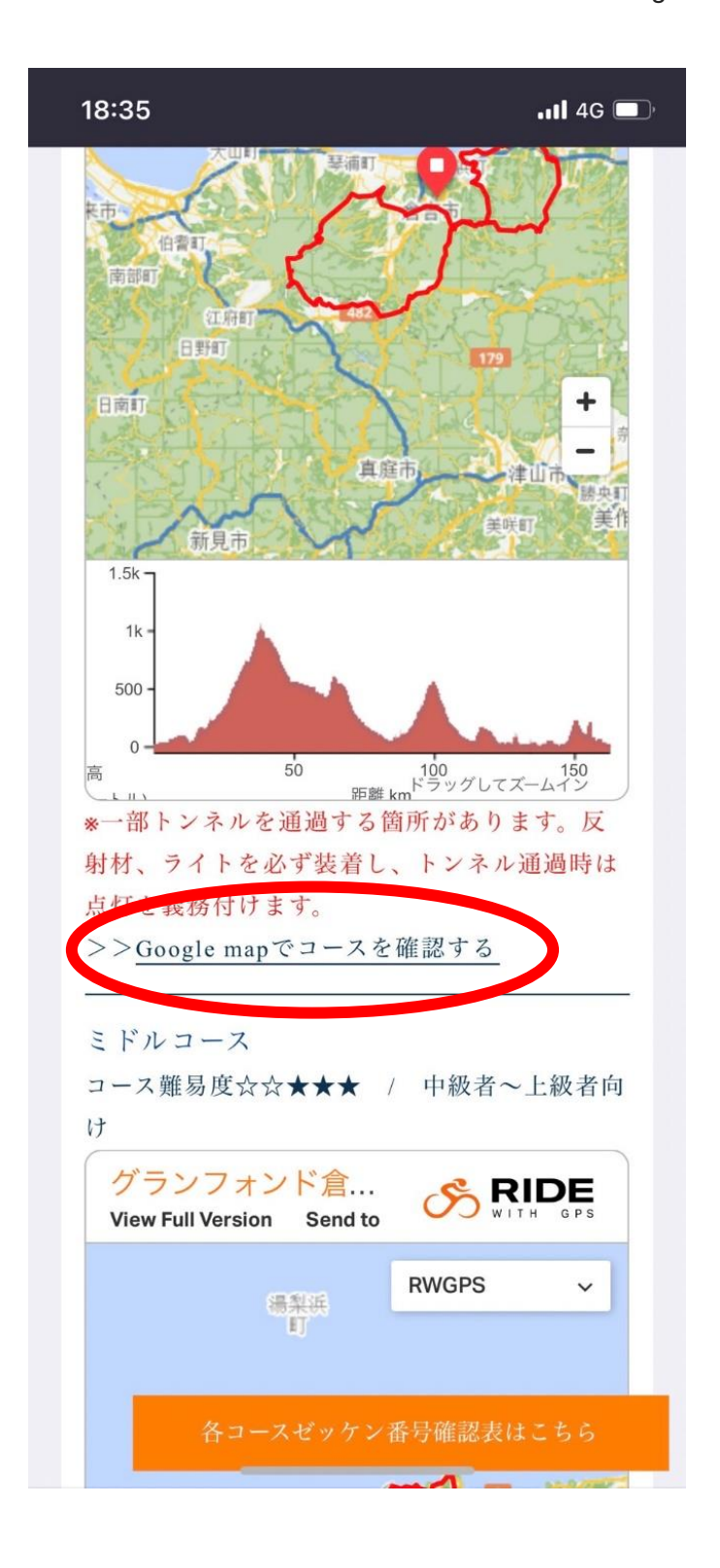

- 3.グーグルマップに移動し参加するコースがマップ上に表示される
- 4.「地図の凡例を表示」を選択

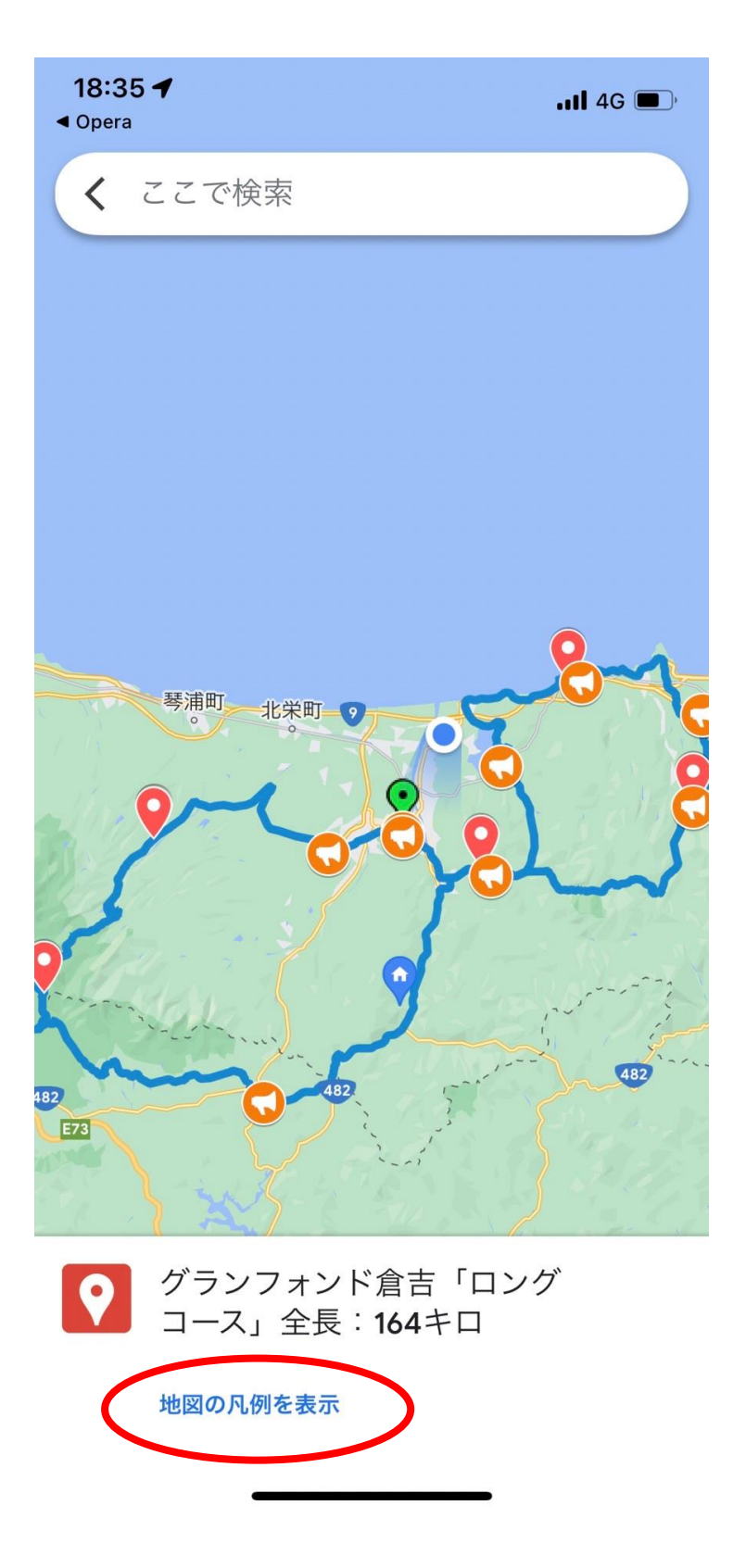

5.下記画面が表示されたら「<」選択し前画面に戻る

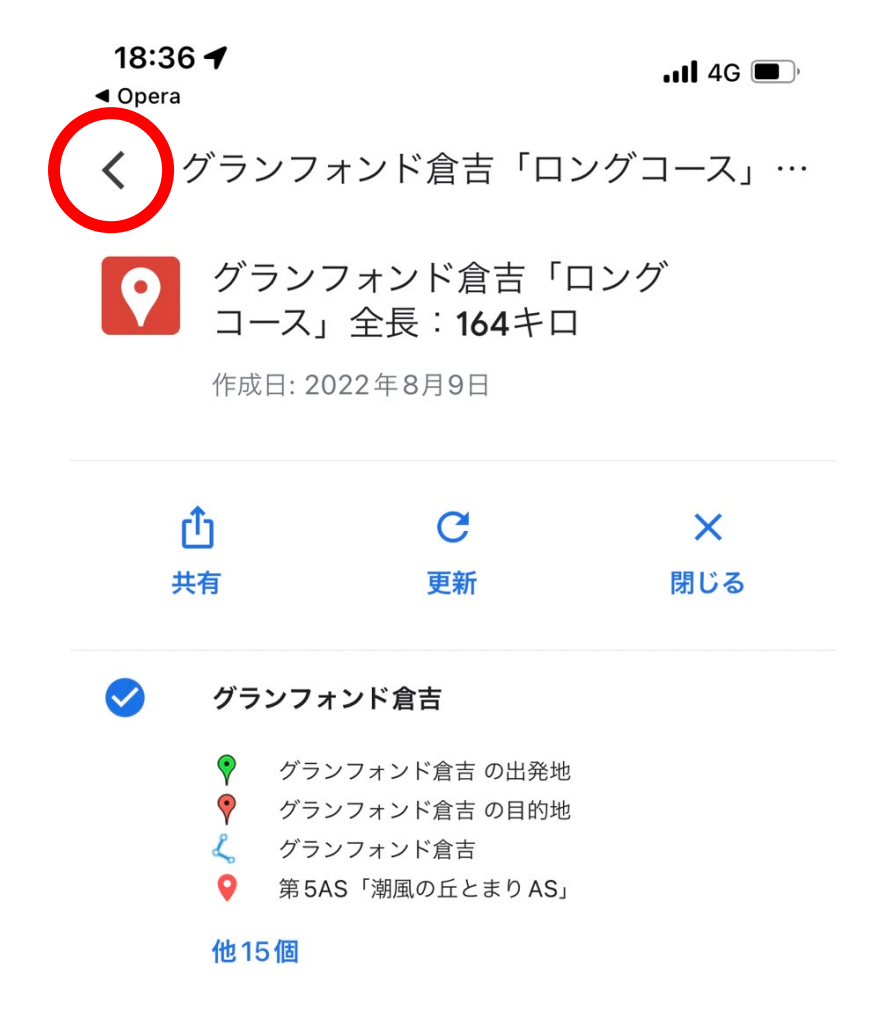

- 6.スタート位置にて下記赤丸で囲ったボタンを押す
- 7.表示されたコースをたどる

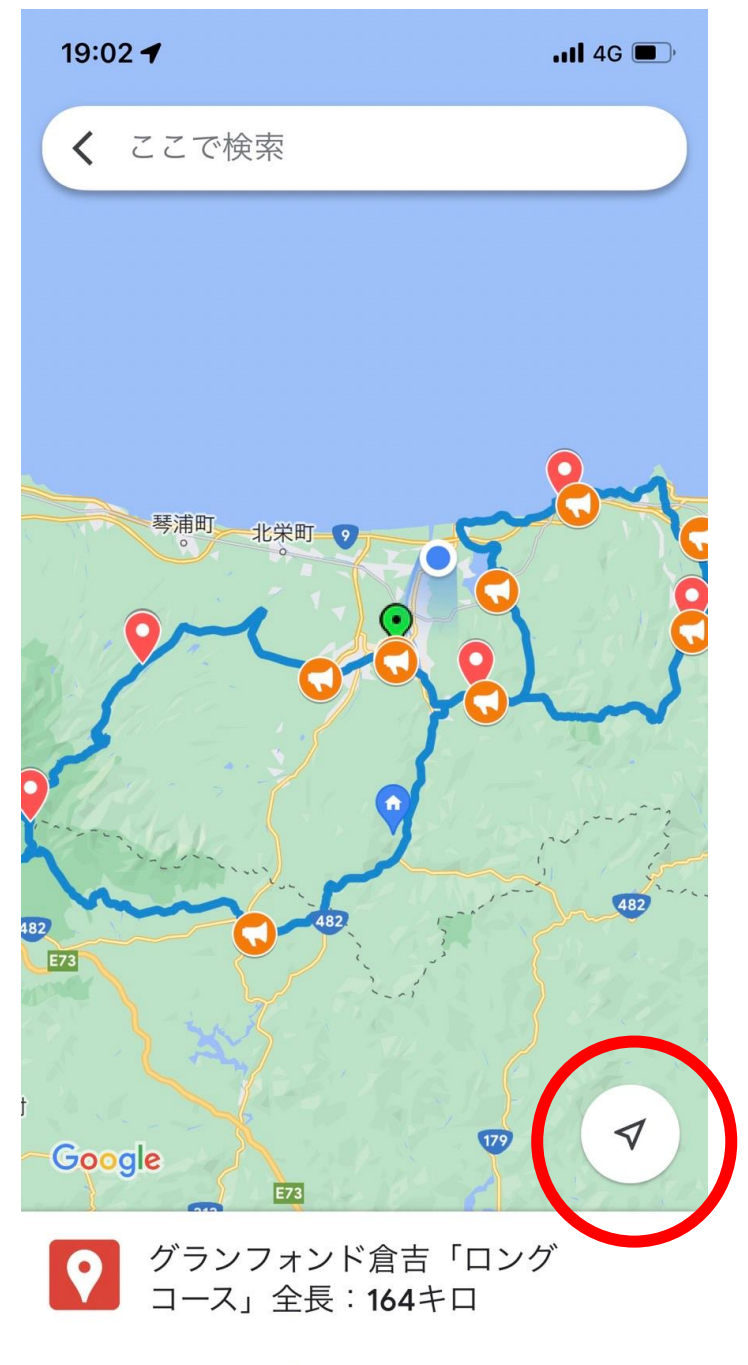

地図の凡例を表示